$\begin{array}{c} \bullet \\ \bullet \end{array}$ 

# RK1808 AI Compute Stick User manual

V1.2.0

 $\bullet$ 

# Table of Contents

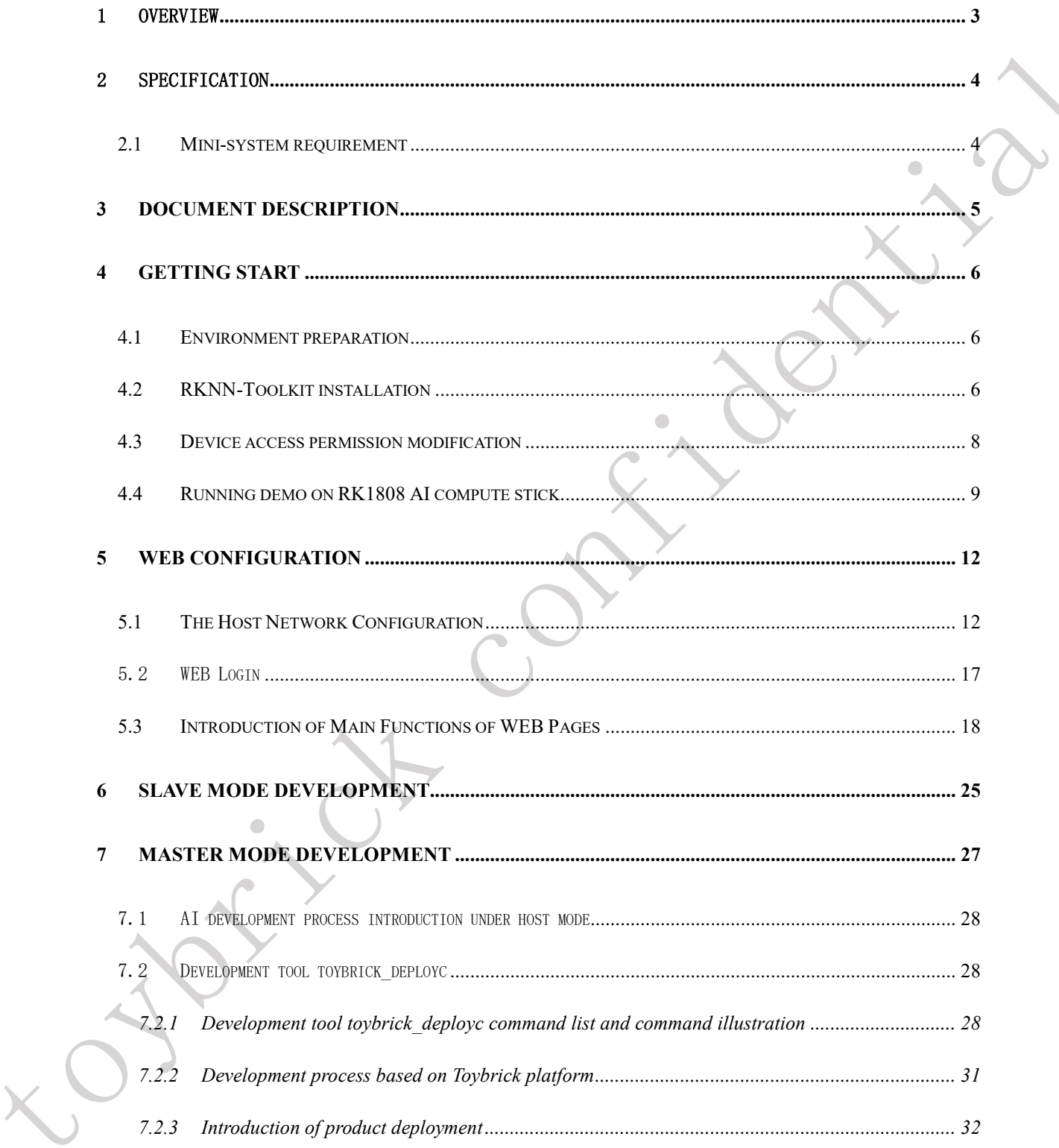

# <span id="page-2-0"></span>1 Overview

TB-RK1808 AI compute stick is Rockchip's Toybrick series. It is equipped with Rockchip's RK1808 neural network processor. It has low power consumption and high performance, and can be applied to various application fields of artificial intelligence. . The Host can obtain powerful deep learning and inference ability through the RK1808 AI compute stick. With the powerful computing power of the RK1808 AI compute stick, embedded devices can build AI algorithms on the edge of the network, making it easy for traditional embedded devices to upgrade artificial intelligence.

RK1808 AI compute stick can be used to assist inference calculation, and also supports independent AI compute function through secondary development.

# <span id="page-3-0"></span>2 Specification

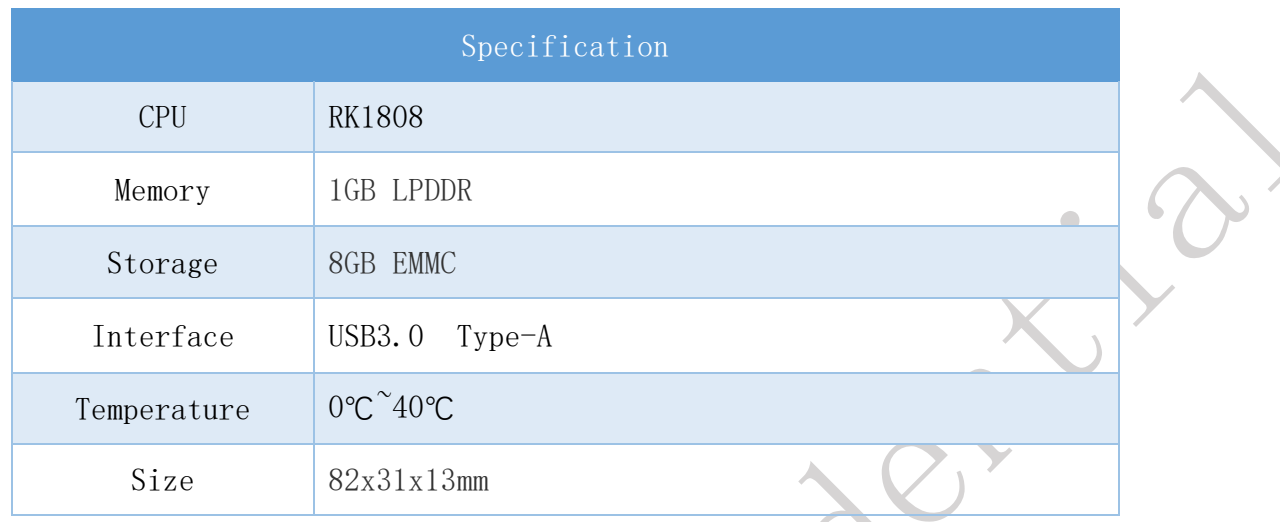

 $\begin{array}{c} \begin{array}{c} \begin{array}{c} \begin{array}{c} \end{array} \end{array} \end{array} \end{array} \end{array}$ 

# <span id="page-3-1"></span>**2.1 Mini-system requirement**

Ubuntu 16.04 or x86\_64 PC

 $\begin{array}{c} \bullet \\ \bullet \end{array}$ 

- CPU intel core i3
- USB 3.0
- 2 GB RAM
- 4 GB Storage

# <span id="page-4-0"></span>**3 Document description**

Plug the RK1808 AI compute stick into the USB port of PC, and the usb device will be

displayed on the PC. The directory structure and document description of the usb device is as

follows:

 $\mathbf{r}$ 

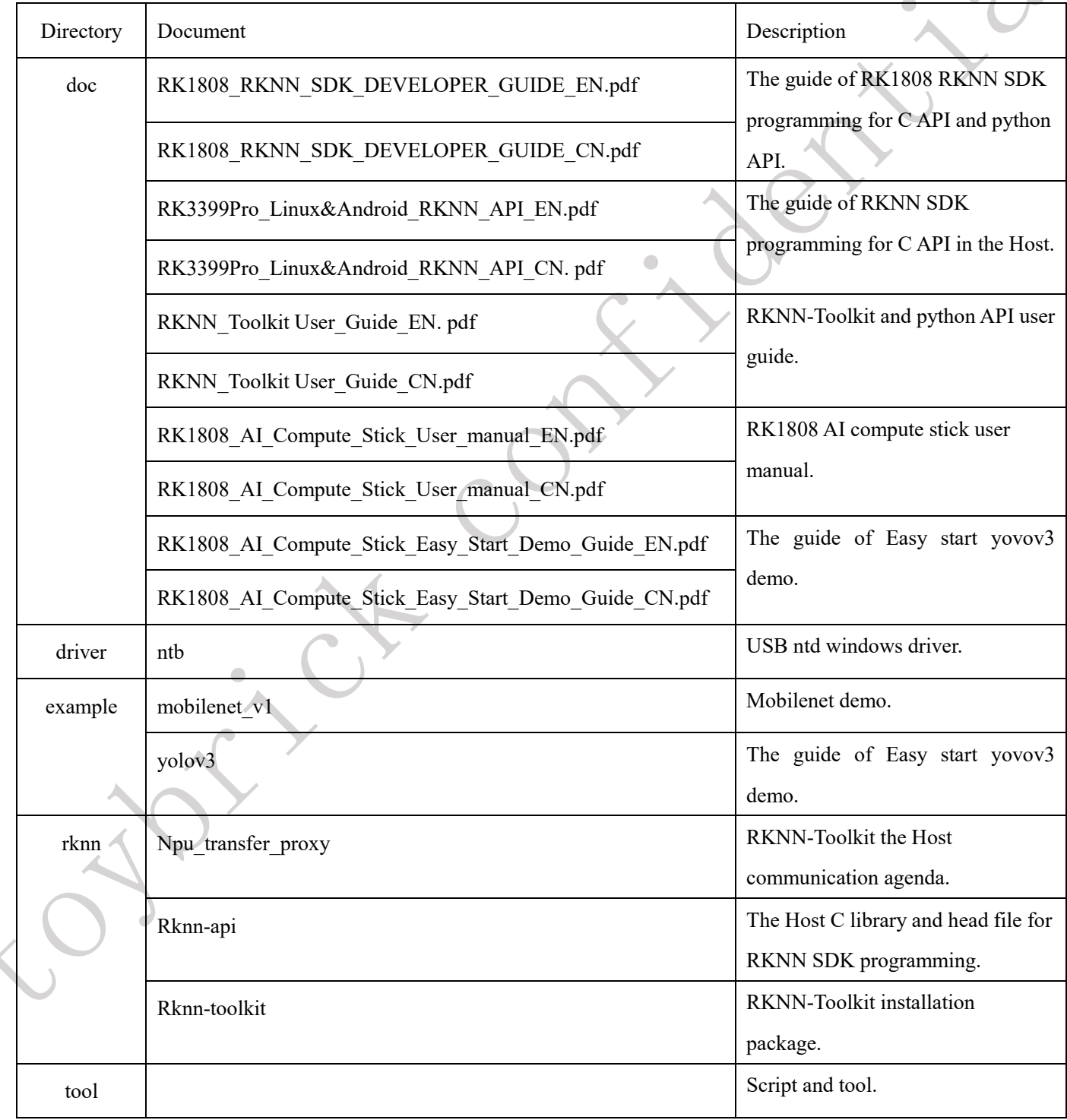

 $\mathbf{C}$ 

# <span id="page-5-0"></span>**4 Getting start**

This section describes an example of how the RK1808 AI compute stick can run mobilenet v1 quickly on a Ubuntu 18.04 PC based on python 3.6 using RKNN-Toolkit.

### <span id="page-5-1"></span>**4.1 Environment preparation**

- A computer with ubuntu 18.04.
- RK1808 AI compute stick.
- Plug RK1808 AI compute stick into the USB port of PC, and input lsusb command to view the results (The line be marked in red , 2207:1800 is TB-RK1808S0's ID):
	- 1) Enter the following command:

```
lsusb
```
2) The execution result as shown below:

Bus 001 Device 001: ID 1d6b:0002 Linux Foundation 2.0 root hub

<span id="page-5-2"></span>**Bus 003 Device 009: ID 2207:1800**

# **4.2 RKNN-Toolkit installation**

RKNN-Toolkit is a software development kit for users to perform model conversion, inference and performance evaluation base on python interface.

In this section, we will show how to install RKNN-Toolkit in a X86 64 PC with ubuntu 18.04 and python 3.6. perform the following command:

```
 Install Python3.6
```
sudo apt-get install python3.6

Install pip3

```
sudo apt-get install python3-pip
```
Page 6 of 32 Plug the RK1808 AI compute stick into the USB port of PC, and the usb device will be displayed on the PC. The directory structure of the usb device is as follows:

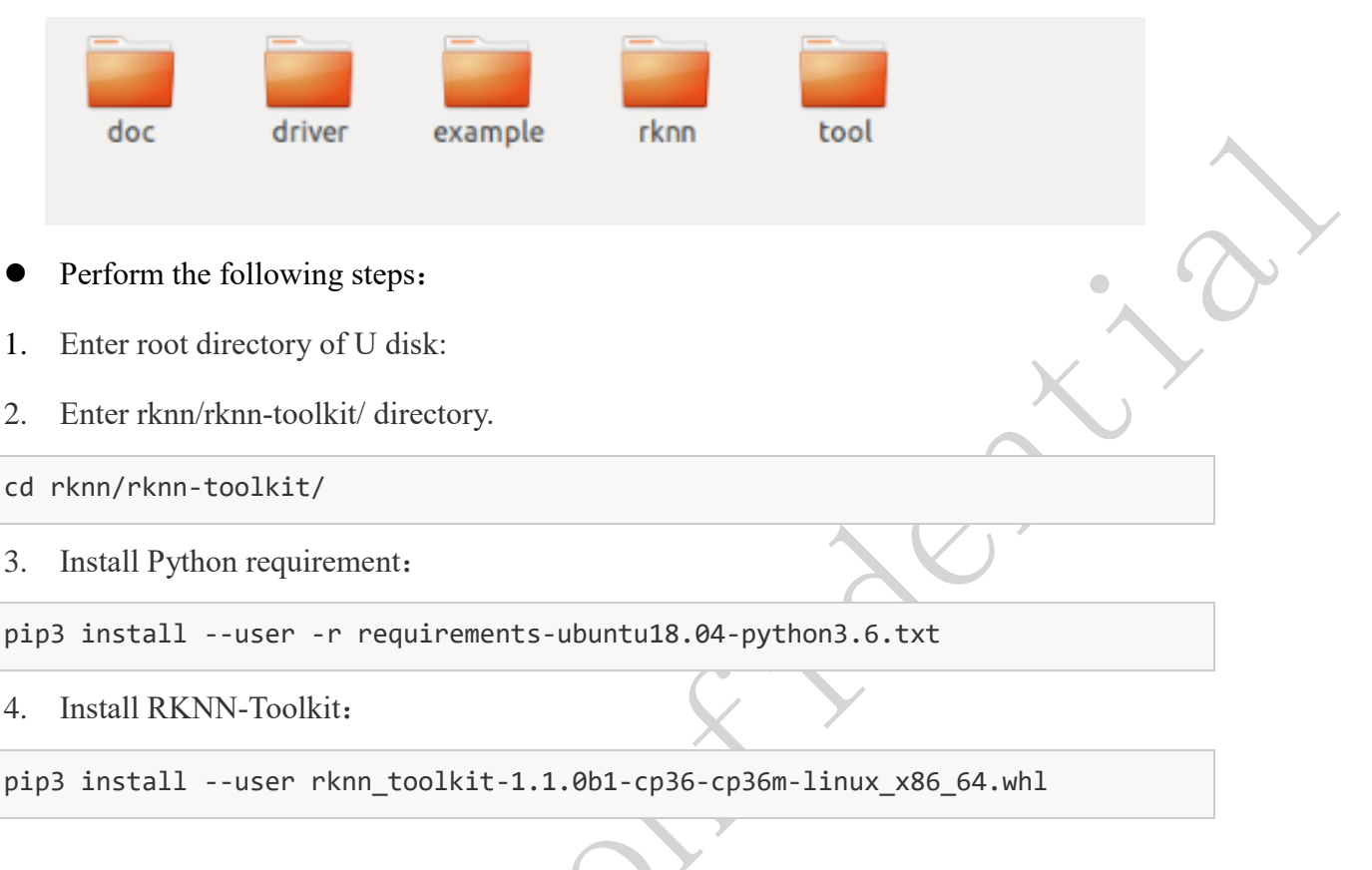

#### **Notice: RKNN-Toolkit must match with python version, the default version for ubuntu18.04 is python3.6.**

- 5. Check whether the rknn-toolkit has been successfully installed:
- 1) Enter the following command:

python3

2) Enter the following code in python3 running environment to import RKNN module.

from rknn.api import RKNN

(1) If RKNN has been imported successfully:

#### \$ python3

```
>>> from rknn.api import RKNN
```
>>>

- (2) Input quit(), quit from the Python, and Skip the following (3) steps.
- (3) If report the following error after import RKNN, it was because the installation package for Tensorflow that RKNN relies on uses the SSE4.2 instruction set and the

CPU can't support those instruction set. So please change a computer which supports

SSE4.2 instruction set.

```
$ python3
```
>>> from rknn.api import RKNN

2019-06-25 20:10:25.255397: F

tensorflow/core/platform/cpu\_feature\_guard.cc:37] The TensorFlow library was compiled to use SSE4.2 instructions, but these aren't available on your machine.

# <span id="page-7-0"></span>**4.3 Device access permission modification**

1. Plug RK1808 AI compute stick into the USB port of PC, follow these steps to modify

the USB device access permissions

- 1) Back to U disk root directory, copy "tool/update\_rk1808\_ai\_cs\_rule.sh" to "/tmp" directory. Modify update rk1808 ai cs rule.sh with executable permission.
- 2) update\_rk1808\_ai\_cs\_rule.sh must be executed with root authority.

sudo /tmp/update rk1808 ai cs rule.sh

**Notice: This step only need to be executed once during installation and does not need to be executed later.**

- 2. After executing the script, use the lsusb command to view the device number of the TB-1808S0.
	- 1) Input the following command:

#### lsusb

2) The execution result as shown below:

Bus 001 Device 001: ID 1d6b:0002 Linux Foundation 2.0 root hub Bus 003 Device 009: ID 2207:0018

**Notice: 'Bus 003 Device 009', '003' and '009' represent bus and device number,** 

- 3. We can check the read and write permissions of the RK1808 AI compute stick.
	- 1) Input the following command:

ls -l /dev/bus/usb/003/009

**Notice**: "003/009"**it's not fixed, please get right bus&device number by lsusb command according to your own situation.**

2) The execution result as shown below (The correct read and write permissions are

shown in the red mark):

<span id="page-8-0"></span>**crw-rw-rw-** 1 root root 189, 264 6 月 14 16:02 /dev/bus/usb/003/009

### **4.4 Running demo on RK1808 AI compute stick**

This section we will take mobilenet v1 for example, to show how to use RK1808 AI compute stick. Mobilenet v1 can realize feature extraction of an image and identification of the classification of the image.

The mobilenet v1 demo directory structure and description are as follow:

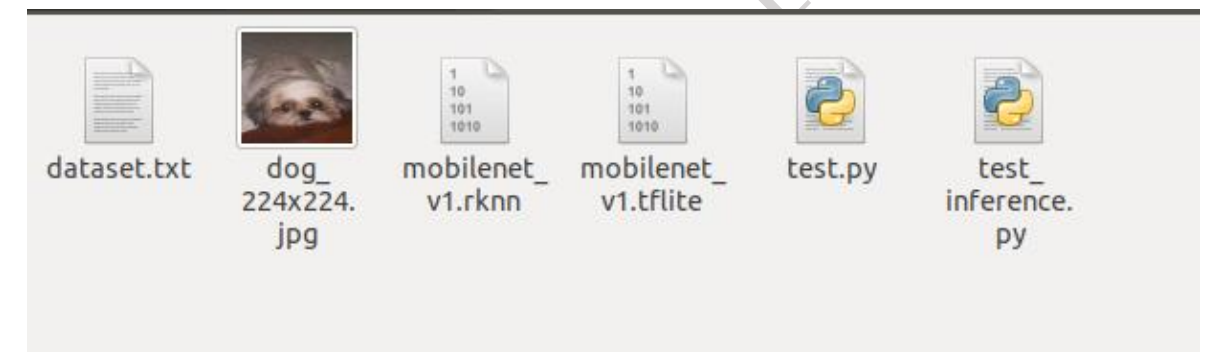

- dataset.txt: a text file containing the test image path.
- dog\_224x224.jpg: test image.
- mobilenet\_v1.tflite: TensorFlow Lite model file.
- mobilenet v1.rknn: rknn model file. Generated by non-rknn model (there is TensorFlow Lite model) through the rknn-toolkit convert.
- test.py: running script(include rknn model conversion script).
- test inference.py: running script (only use to load the rknn model for inference).

Running this demo on RK1808 AI compute stick follow below steps:

1. Back to U disk root directory, copy example/mobilenet v1 directory to /tmp, then switch

to this directory :

cp -rf example/mobilenet\_v1/ /tmp/ cd /tmp/mobilenet\_v1/

2. Execute test.py and get the following results:

python3.6 test.py

```
--> config model
done
--> Loading model
done
--> Building model
done
--> Export RKNN model
done
--> Init runtime environment
done
--> Running model
mobilenet_v1
-----TOP 5-----
[156]: 0.8837890625
[155]: 0.0677490234375
[188 205]: 0.00867462158203125
[188 205]: 0.00867462158203125
[263]: 0.0057525634765625
done
--> Begin evaluate model performance
========================================================================
                              Performance
========================================================================
Total Time(us): 7320
FPS: 136.61
========================================================================
```
done

According to the above execution results, TOP5 represents the results of the top 5

classifications predicted by the model, wherein [156] indicates the dog's label, and 0.8837890625 indicates the probability of predicting the label. It can be seen that the predicted result is the most likely for the dog. From the test picture (dog\_224x224.jpg), we can see that the prediction result is accurate.

Notice:

1.Yolov3 easy start demo refer to 《 RK1808 AI Compute Stick Easy Start\_Demo\_Guide\_EN.pdf》.

2.For more detailed usage and interface instructions of the RKNN-Toolkit, please refer to 《RKNN-Toolkit user guide \_v1.1.0》.

# <span id="page-11-0"></span>**5 WEB configuration**

RK1808 AI compute stick supports system configuration by web. How to access this

<span id="page-11-1"></span>configuration page and its main functions will be described below.

### **5.1The Host Network Configuration**

#### **Windows 7/10 network configuration**

- 1. Plug RK1808 AI compute stick。
- 2. Open the device manager, [network](javascript:void(0);) [adapter](javascript:void(0);) will display "Remote NDIS based Internet

Sharing Device".

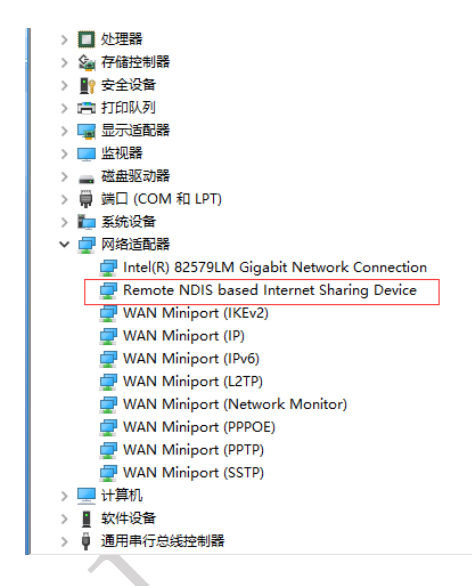

Notice: Some computer may have unrecognized devices, uninstall unrecognized devices, and wait for the RNDIS driver to reinstall.

3. Click Windows network and Internet Settings, Click "Ethernet"  $\rightarrow$  "Change adapter options".

Page 12 of 32

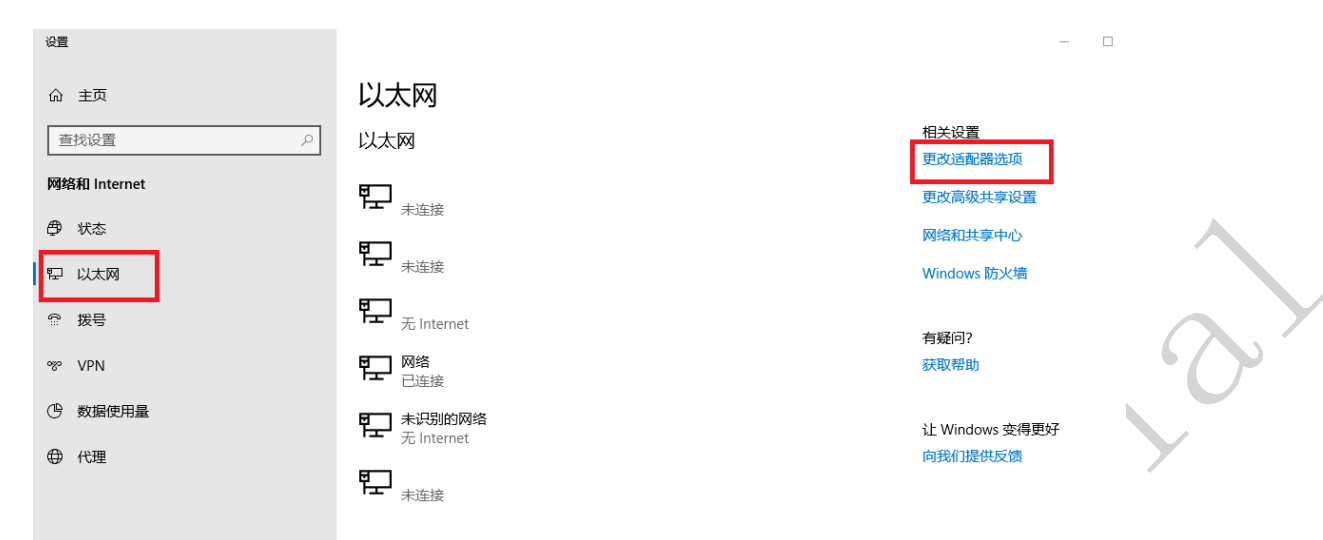

4. Right click "Ethernet \*" (remote NDIS compatible device), -> "attribute" -> "Internet protocol version 4"->"attribute", and configure the IP address and mask as shown below, thus completing the network configuration.

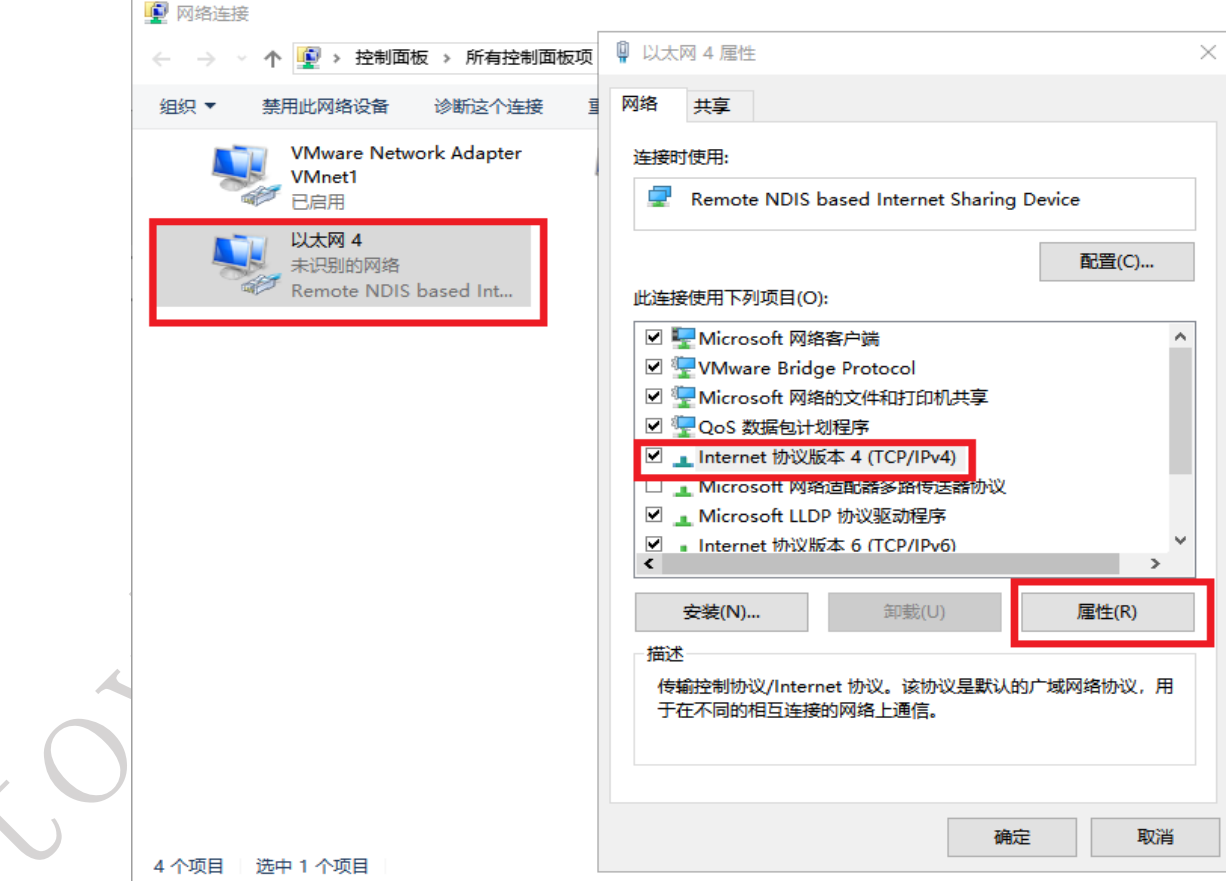

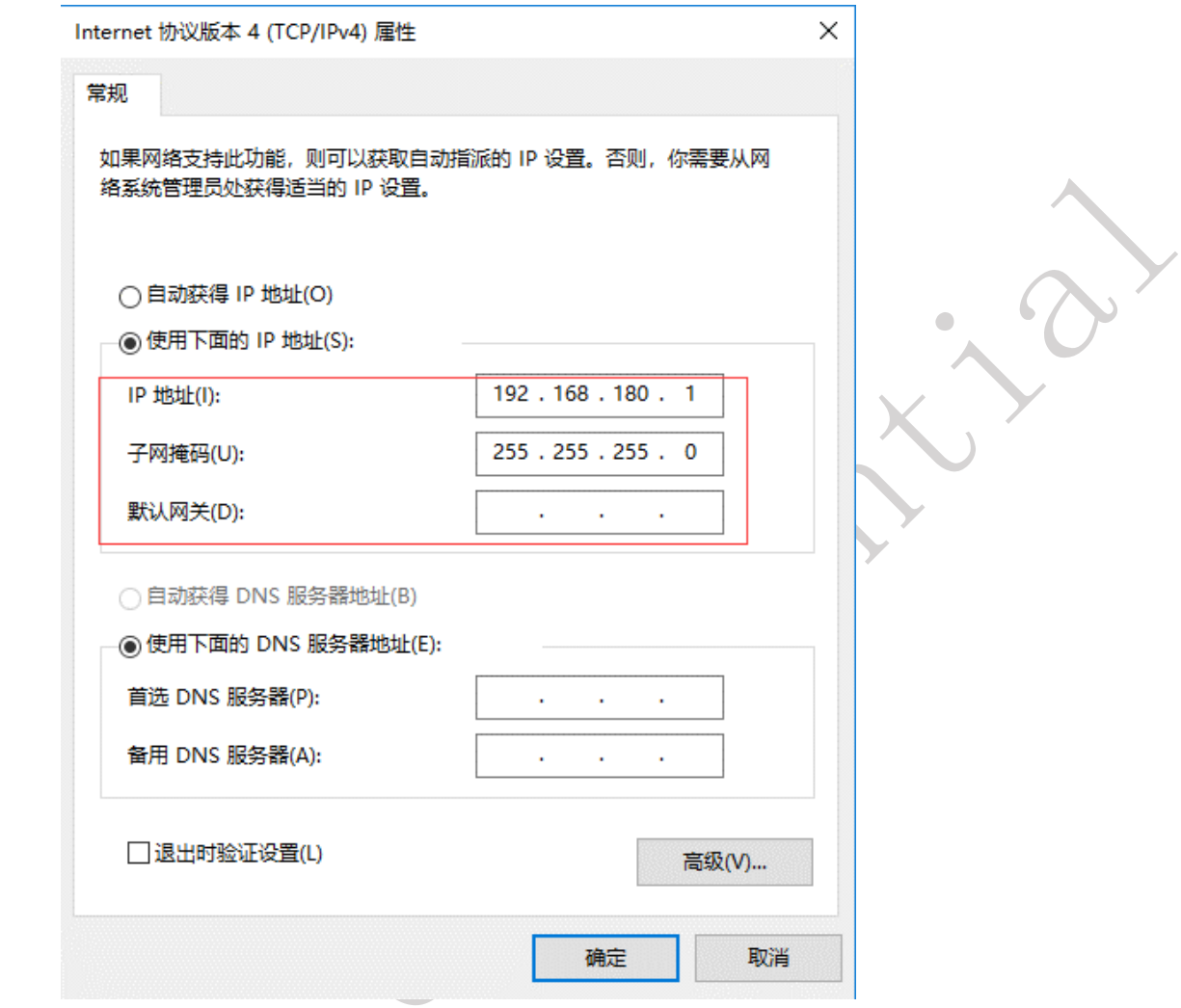

5. Check the IP address.

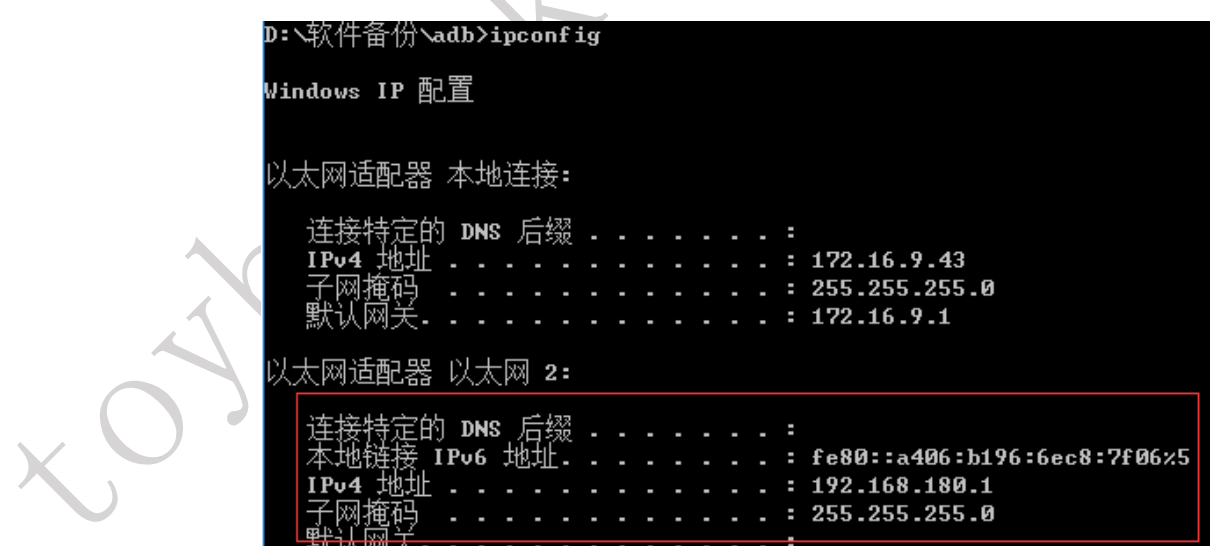

#### **Linux network configuration (Take Ubuntu 18.04 as an example).**

1. Before inserting RK1808 AI compute stick, open the terminal and enter the command:

ifconfig.

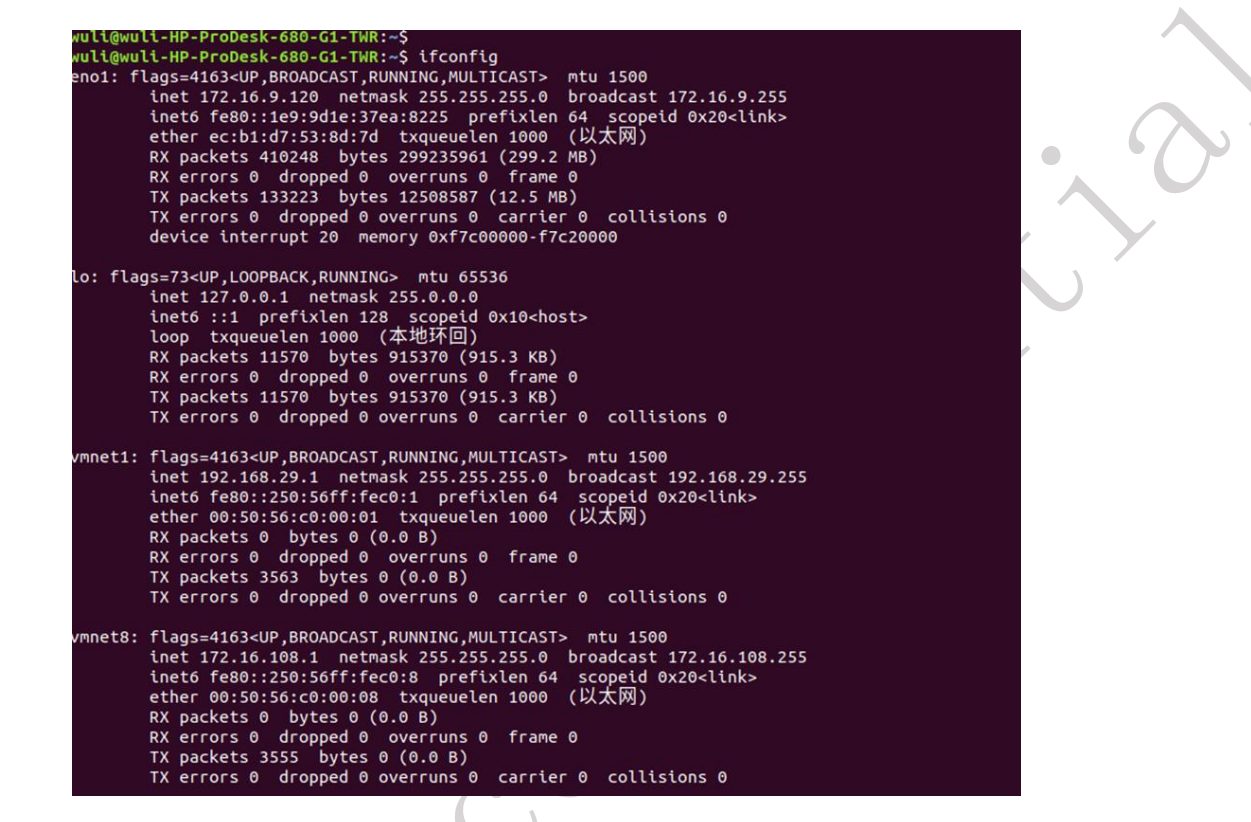

2. Then insert RK1808 AI compute stick and enter the command ifconfig again, you can

find an extra with red box in the picture.

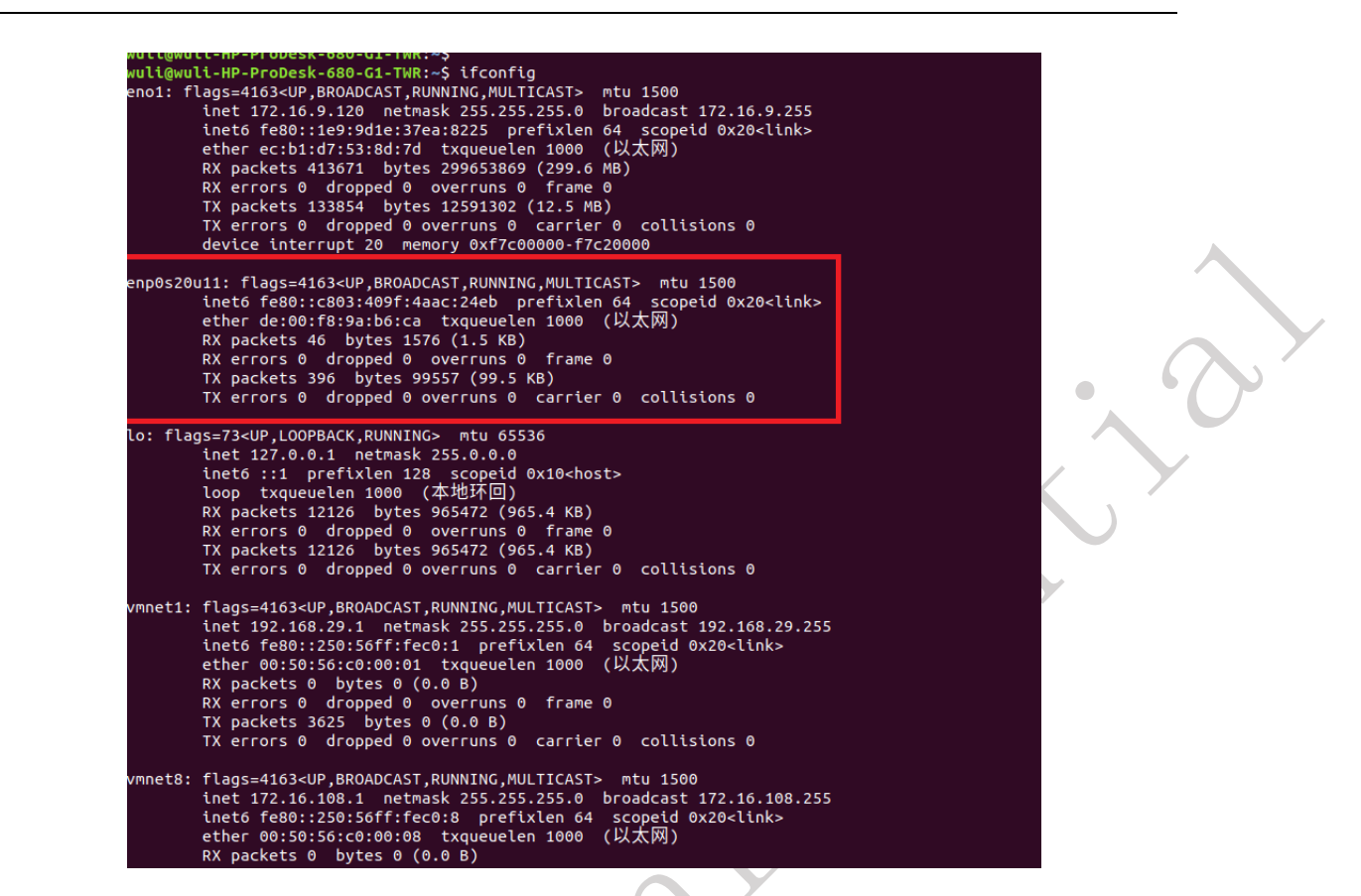

3. Click the system Settings, select the network, find the new device with the same Mac

address in step 2, and click the Settings icon in the upper right corner.

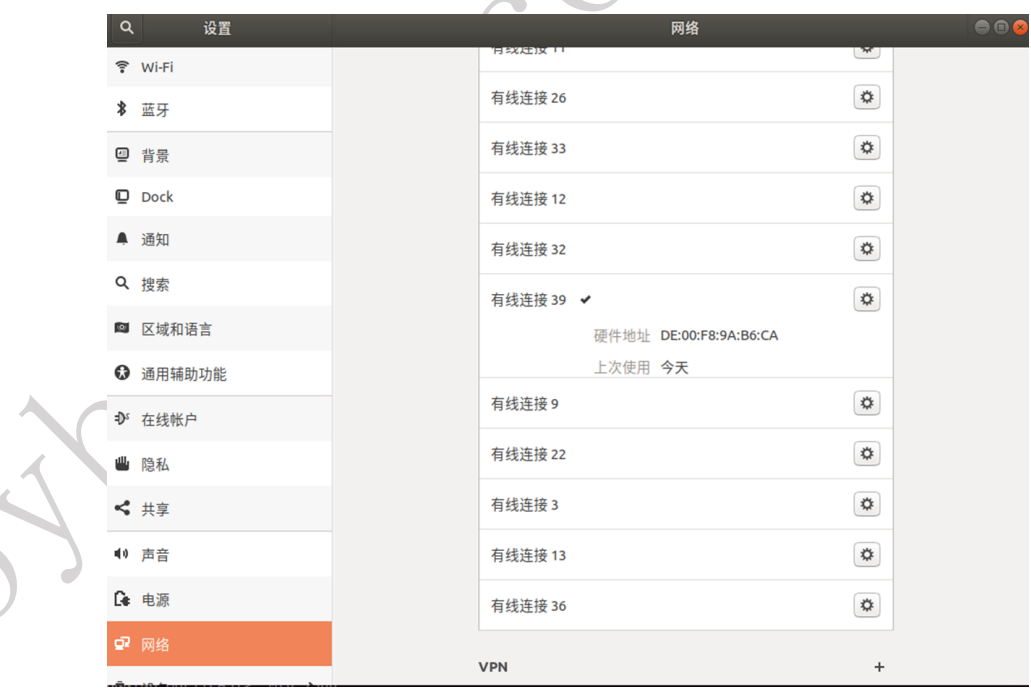

4. According to the figure below, select ipv4 ,select manually ,add a new IP -- 192.168.180.1 255.255.255.0.Finally, Click apply to complete the network .

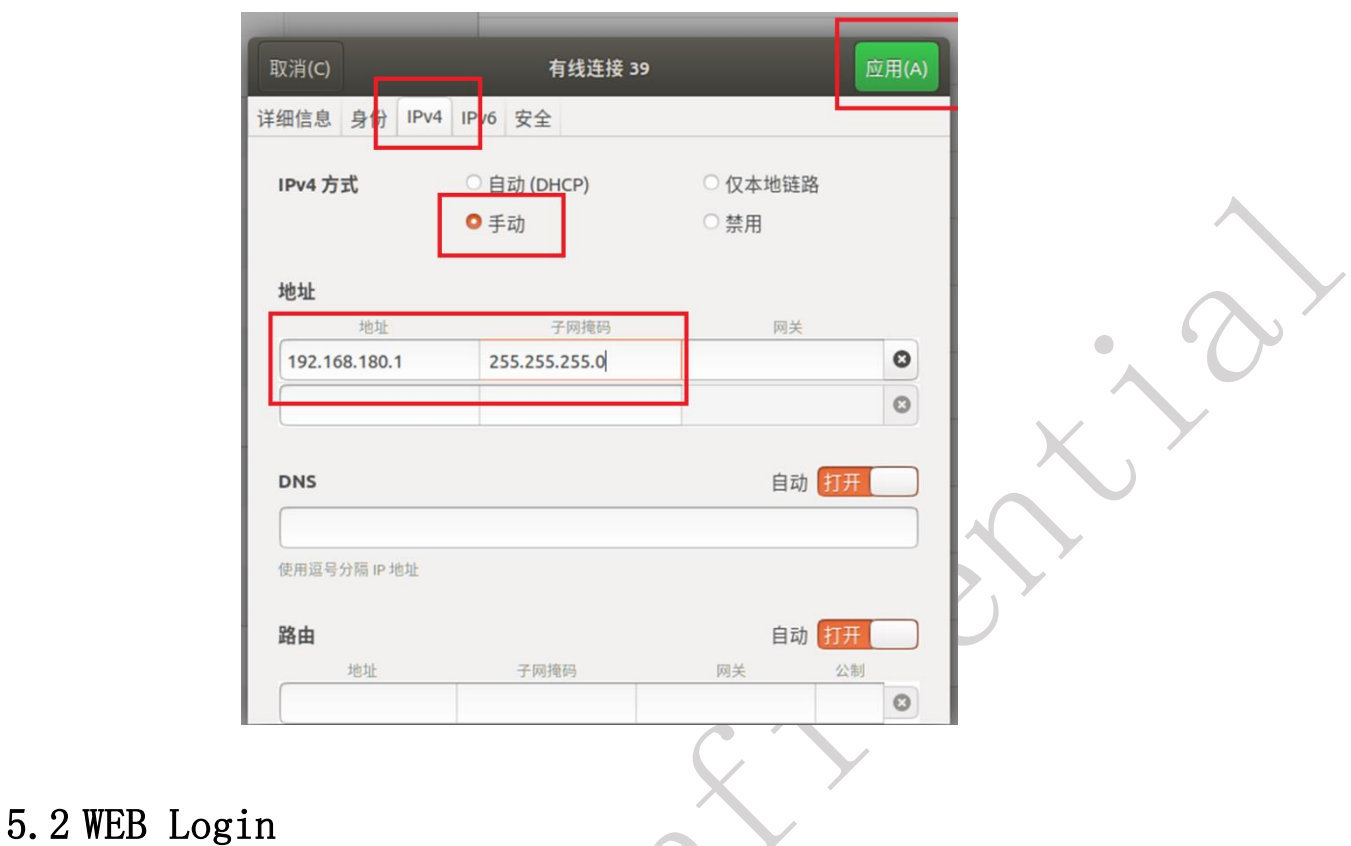

<span id="page-16-0"></span>1. After Network configuration is completed, you can input http://192.168.180.8 in the browser. And then into RK1808 AI compute stick Login page.

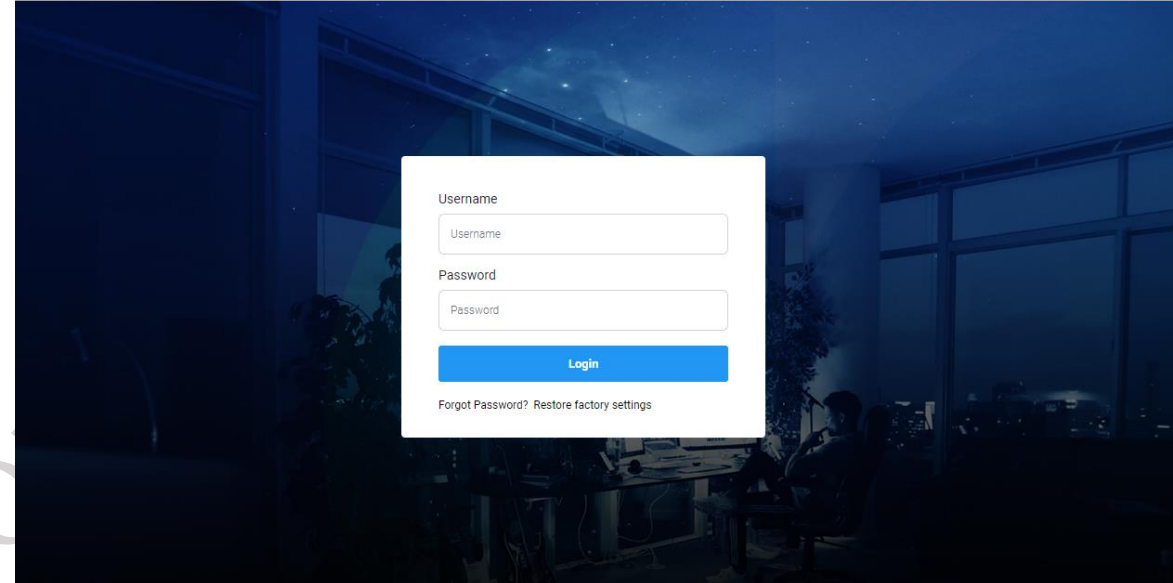

If you forget the password, please click "Forget Password".

Notice: It will not only reset the password, but also restore the RK1808 AI compute stick to factory

Settings. Please be careful

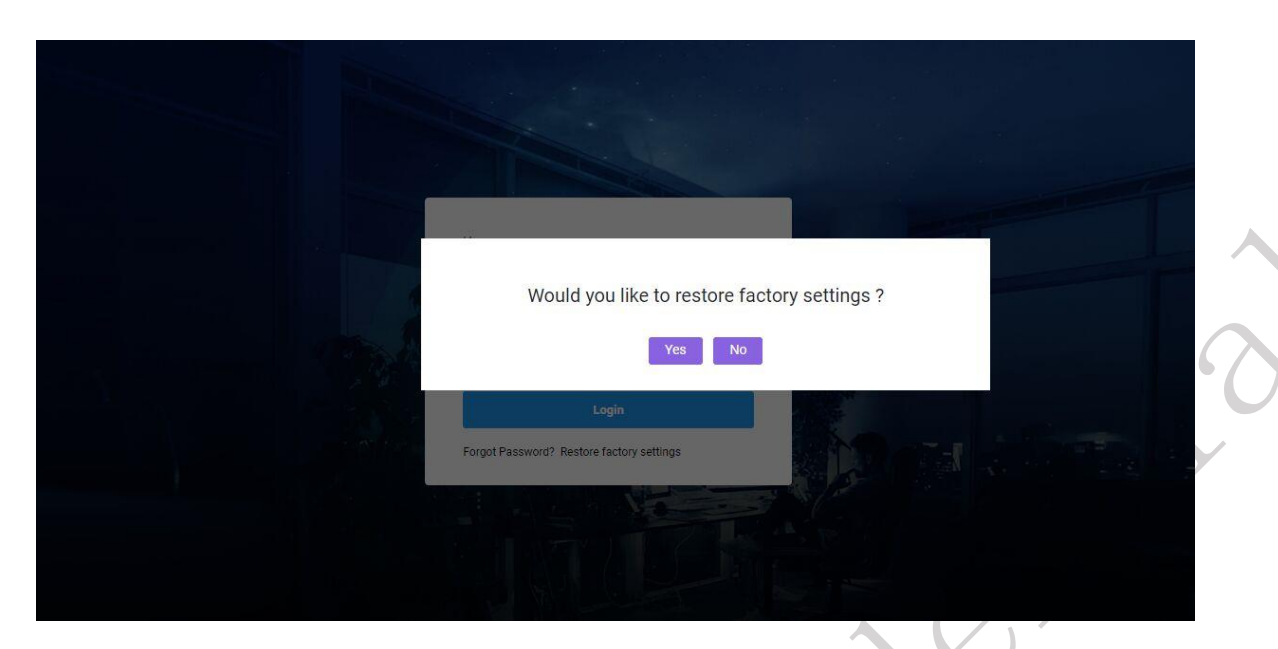

2. Enter username and password to login (default username and password are both toybrick),

and then enter the Home page.

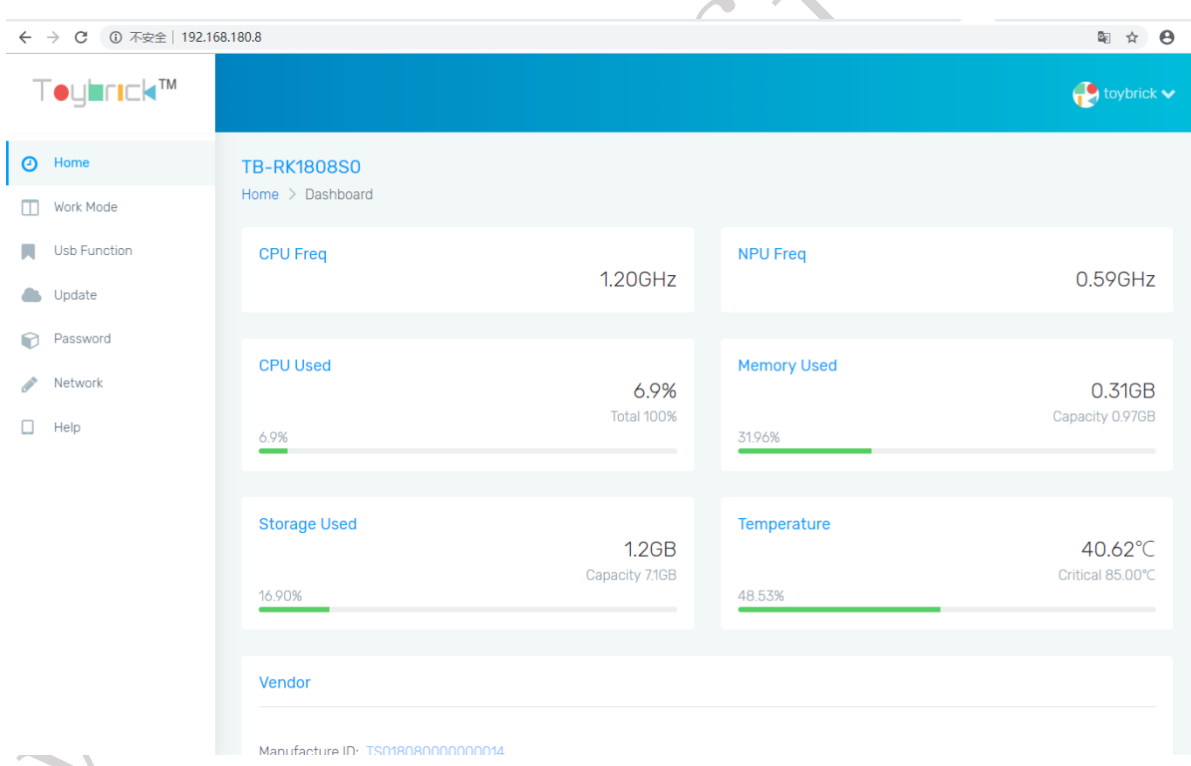

# <span id="page-17-0"></span>**5.3 Introduction of Main Functions of WEB Pages**

1. Home: Displays the main system information and configuration information for RK1808 AI compute stick.

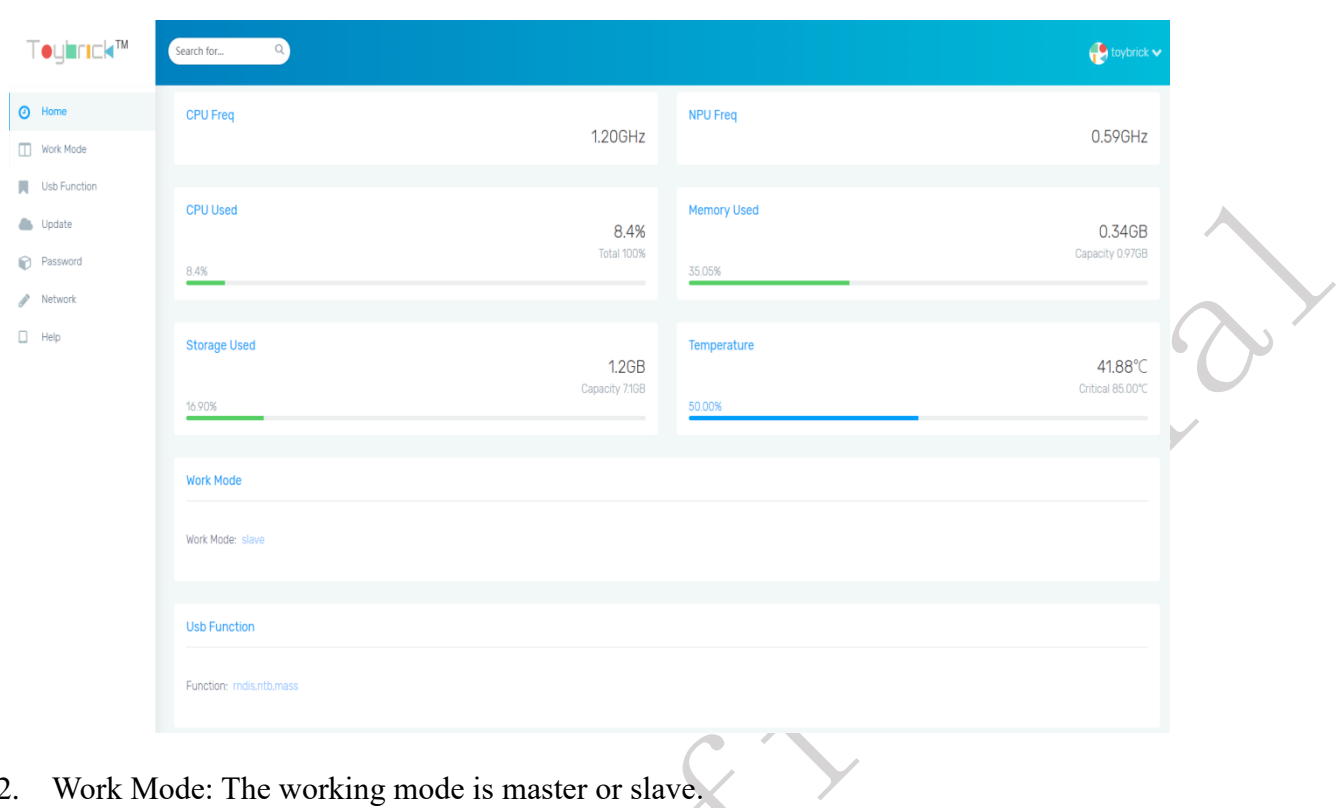

# 2. Work Mode: The working mode is master or slave.

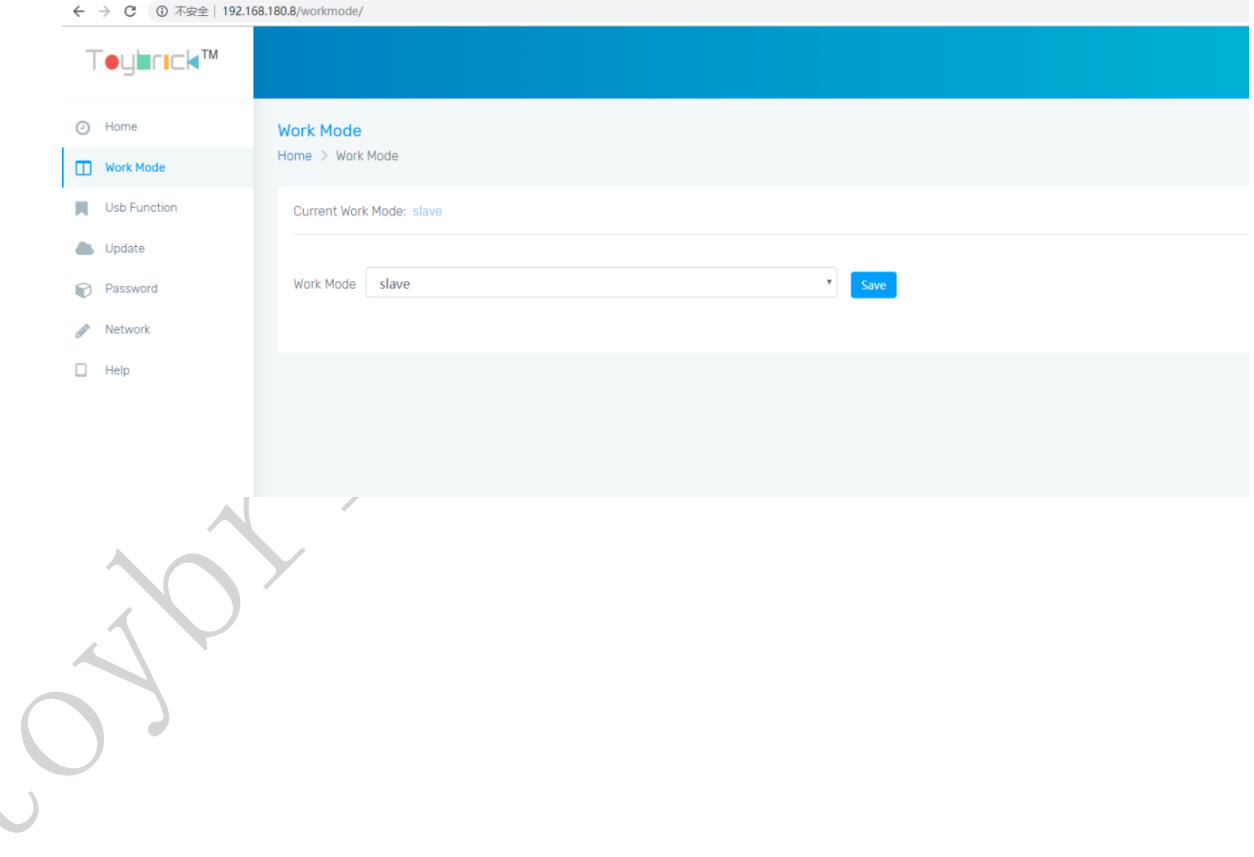

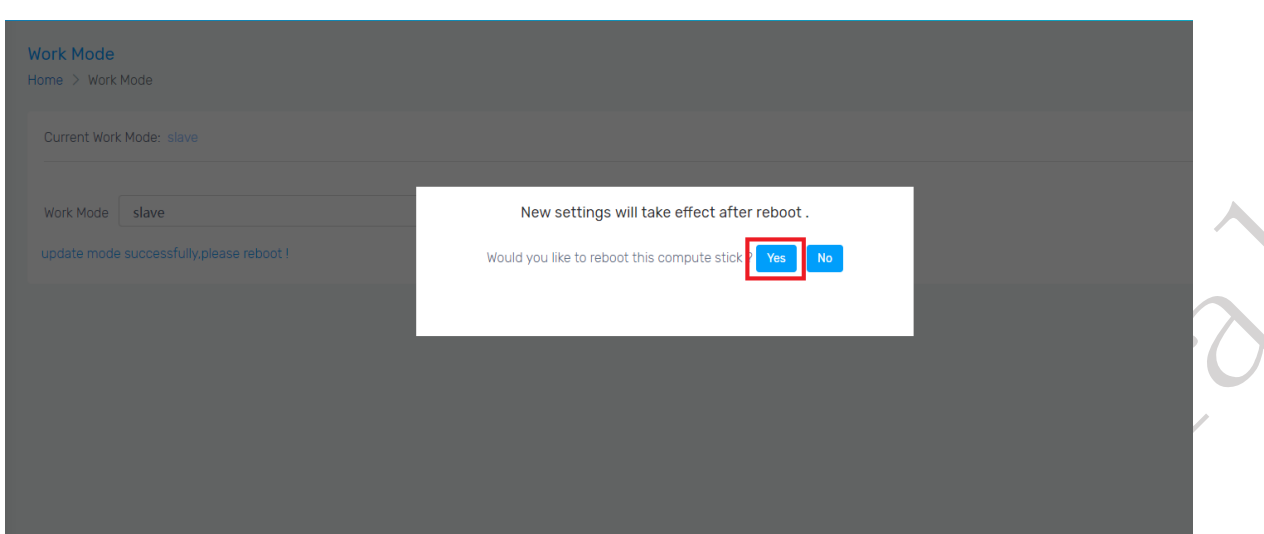

3. USB Function: RK1808 AI compute stick Usbfunction(rndis/ntb/mass)。

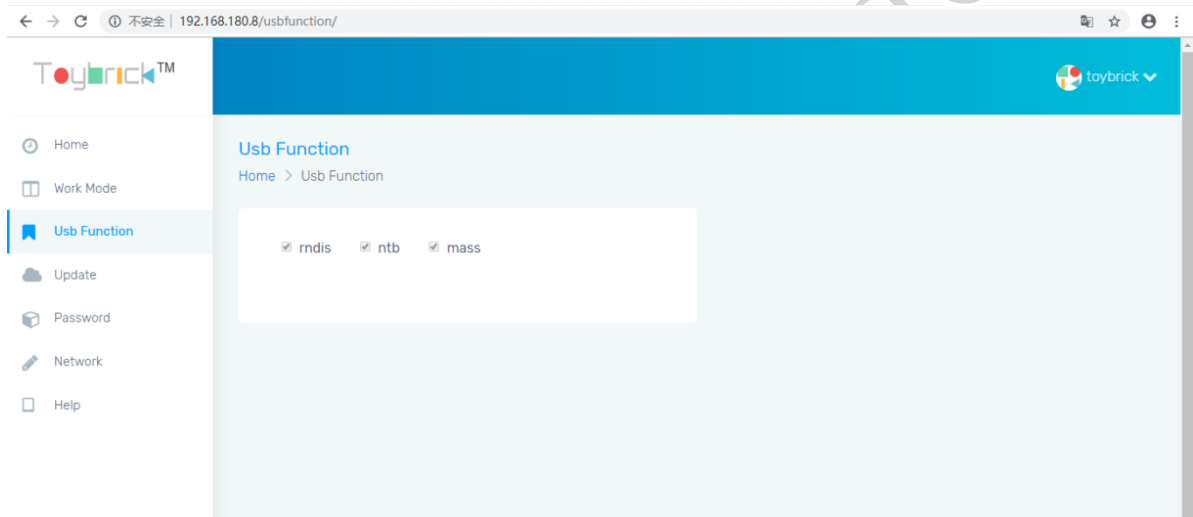

4. Update: Update,Install RK1808 AI compute stick RPM resources.

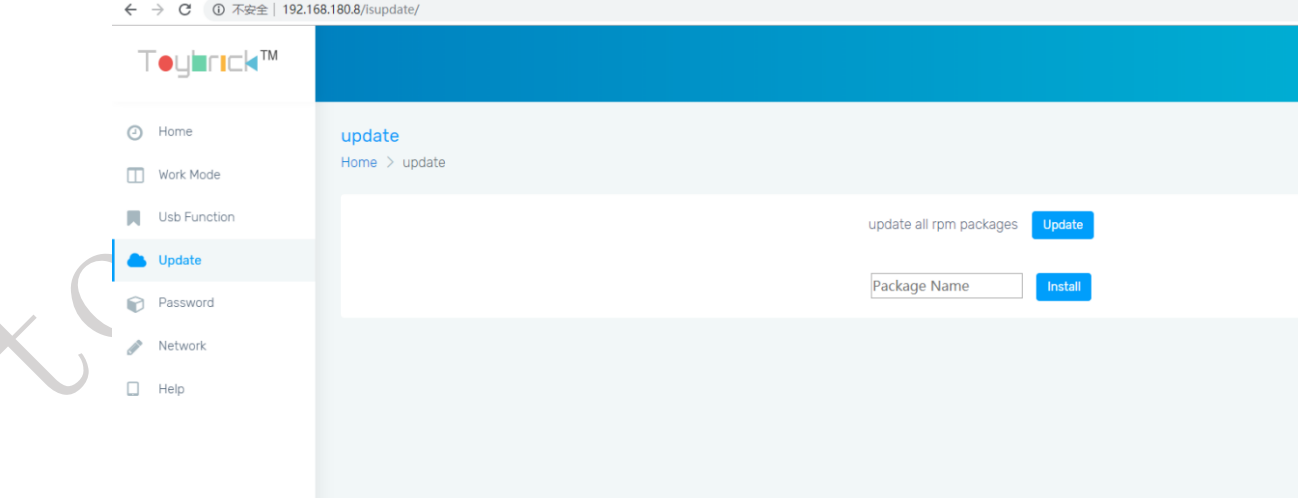

5. Password: You can modify the login password here. After the modification, you need to

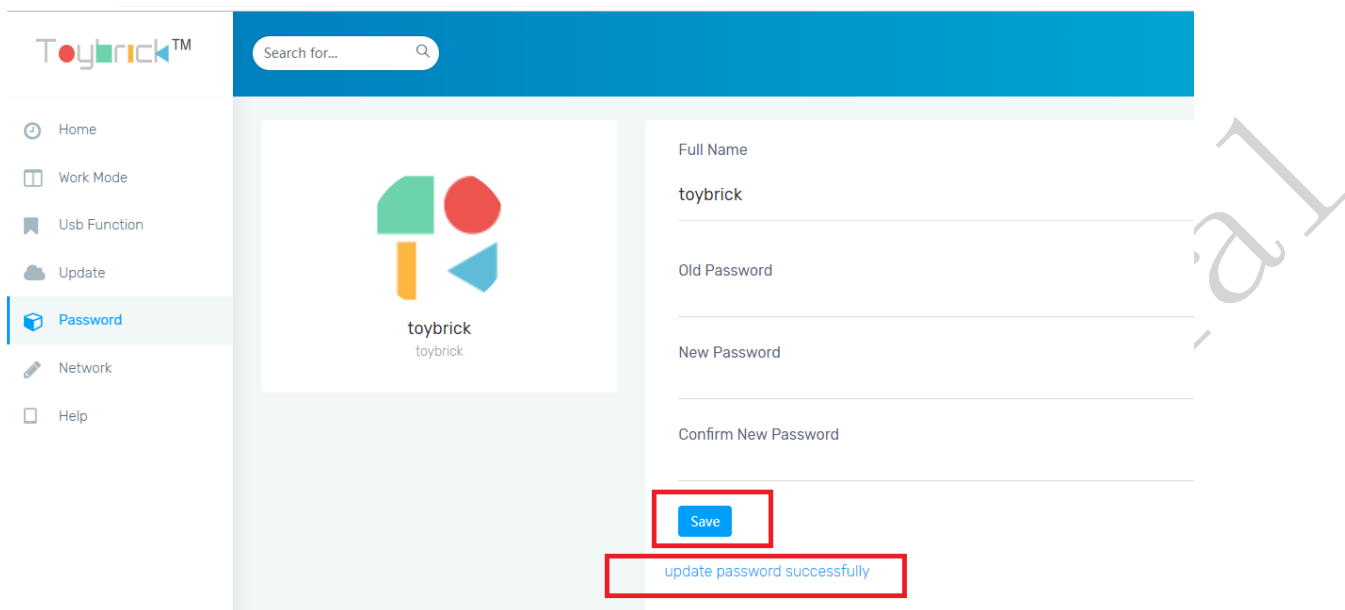

login again. The blue word in the figure indicates that the modification is successful.

6. Network: RK1808 AI compute stick network configuration page will display the current IP, gateway, DNS information.

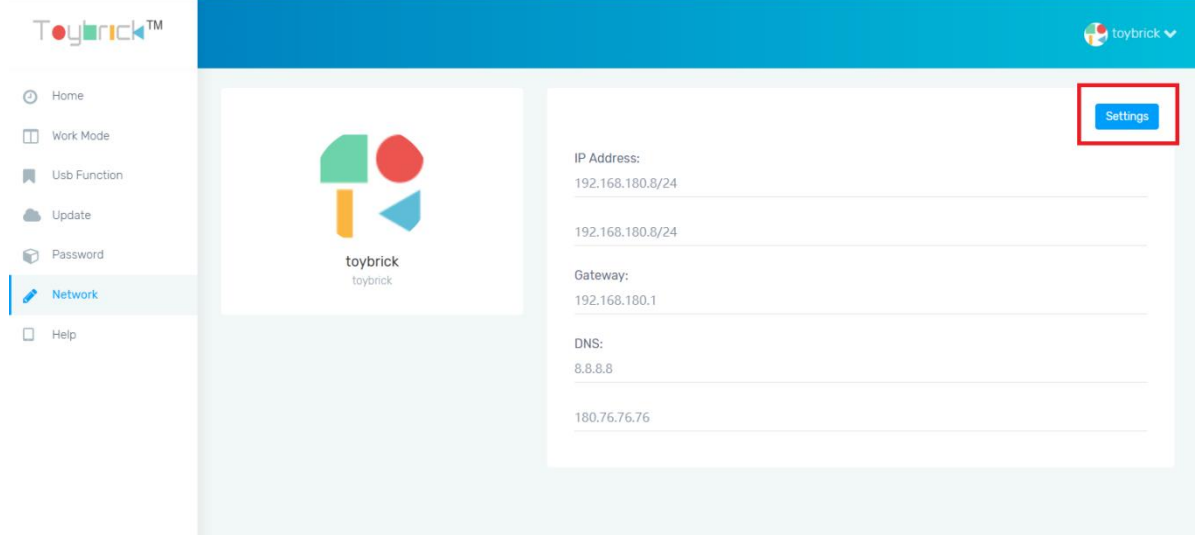

7. Click the setting button to enter the configuration page and configure static IP, gateway and DNS information.

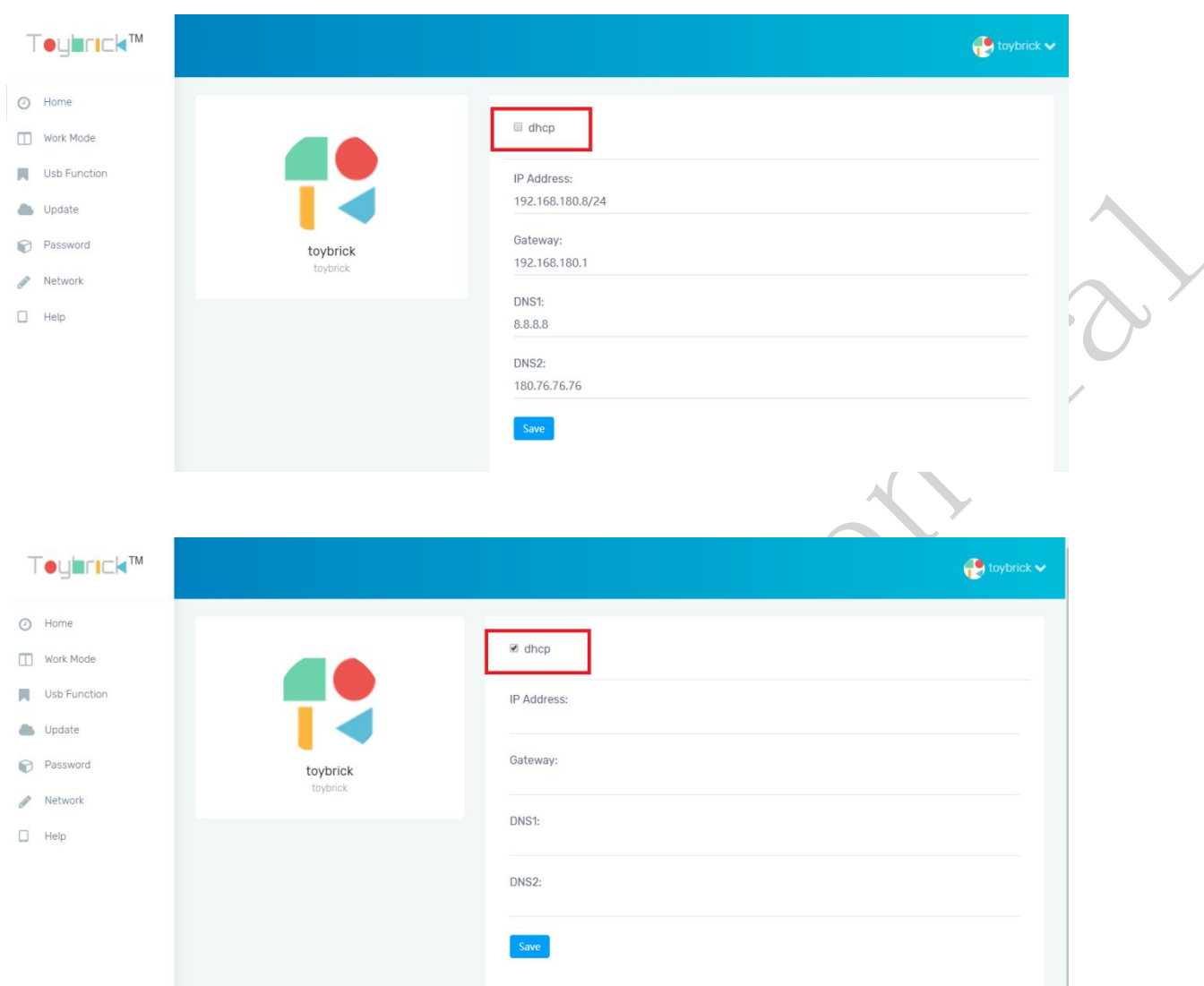

8. If dhcp is checked, the Host needs to be configured with bridging network. Refer to the wiki for details on how to configure the Host with bridging network.

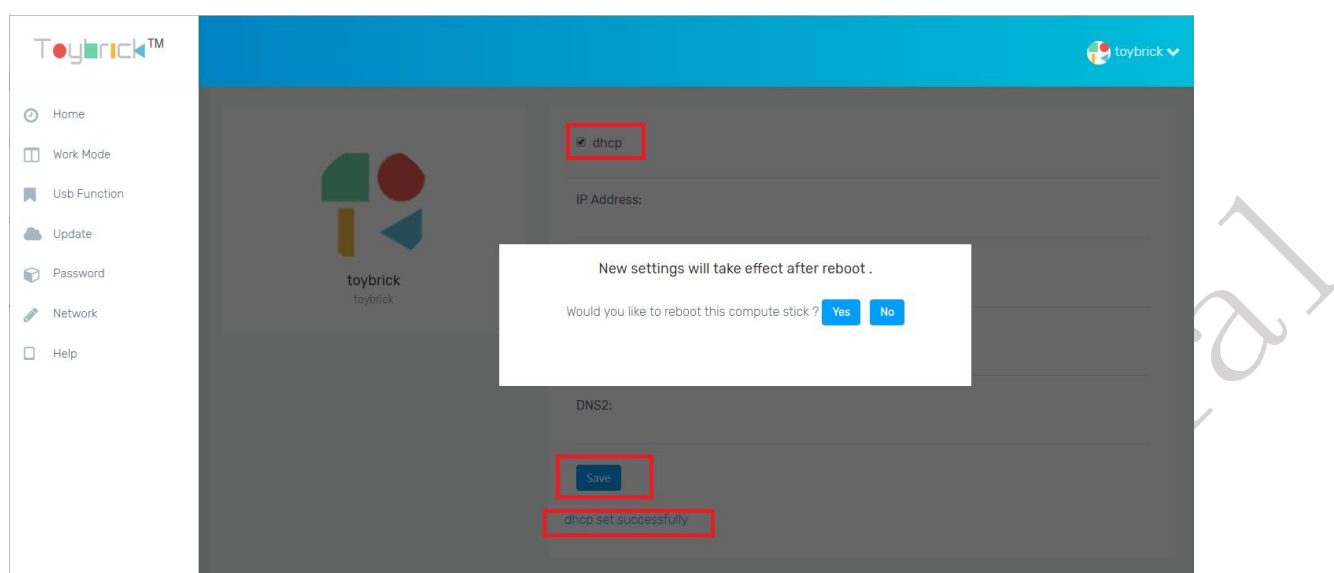

- 9. When the configuration is complete, press the save button and click restart to take effect  $\bullet$ as prompted.
- 10. Network:RK1808 AI compute stick network configration, Modify static ip, gateway, DNS information and provide dhcp switch (use with master mode). After the modification, must reboot it.

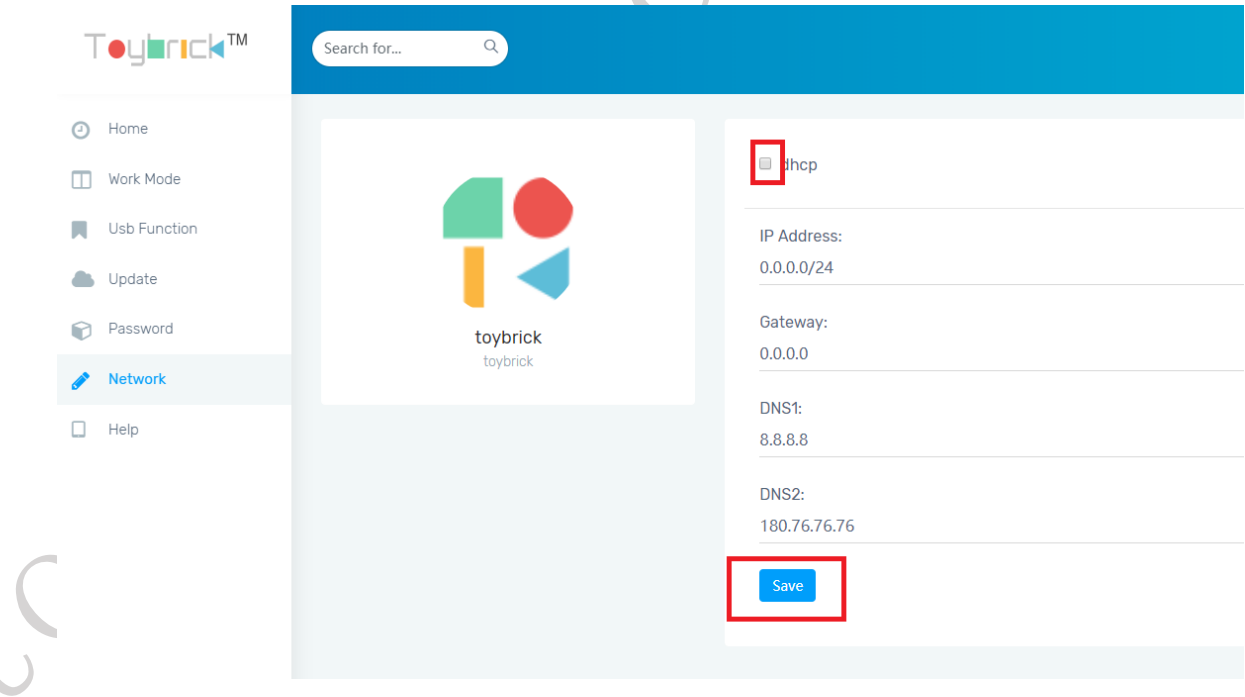

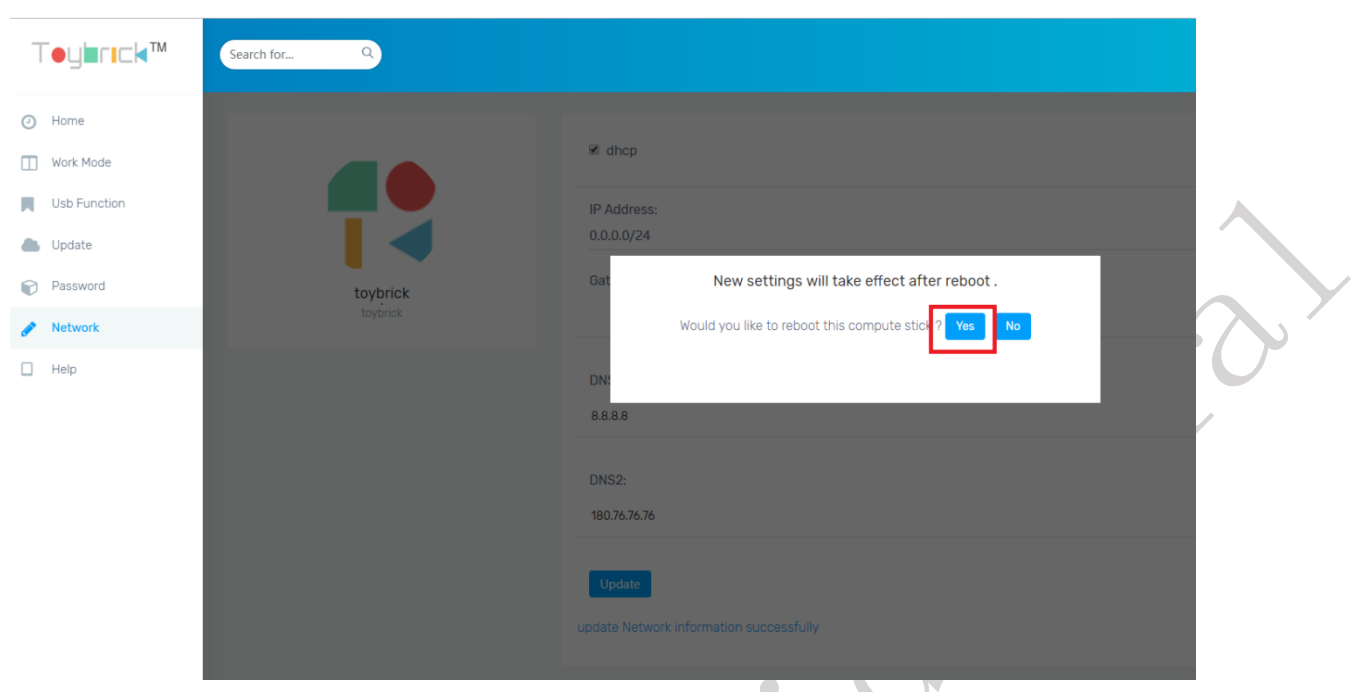

11. Help: RK1808 AI compute stick help information for web configuration. $\overline{\phantom{a}}$ 

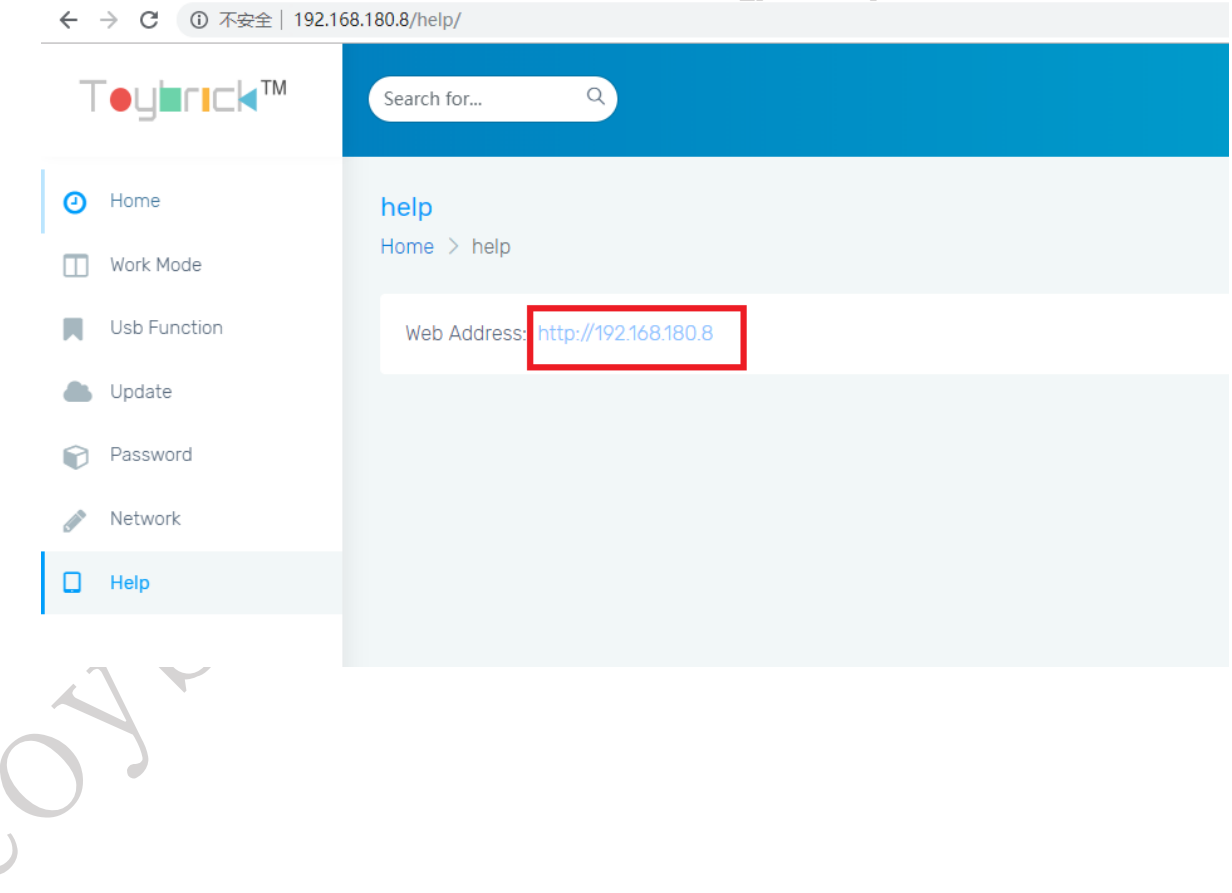

K

# <span id="page-24-0"></span>**6 Slave mode development**

In slave mode, RK1808 AI compute stick is a general AI accelerator. Model and data after pre-processing are inputted into the Host side(model and data are transmitted through rknn toolkit), RK1808 AI compute stick completes inference, and sends result back to the Host side, the Host side does post-processing, display and other manipulations.

Slave mode development overall flowchart:

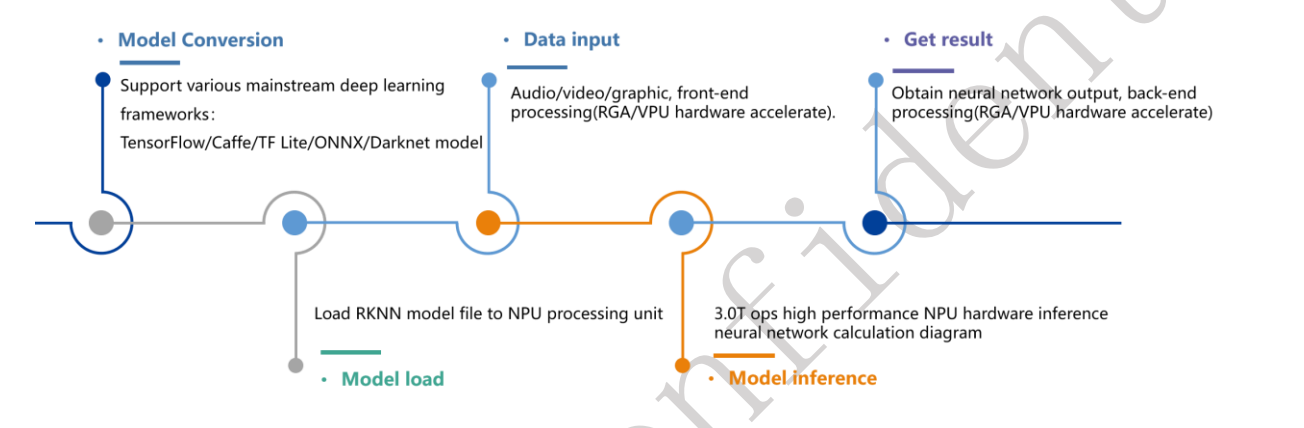

Slave mode data stream flowchart:

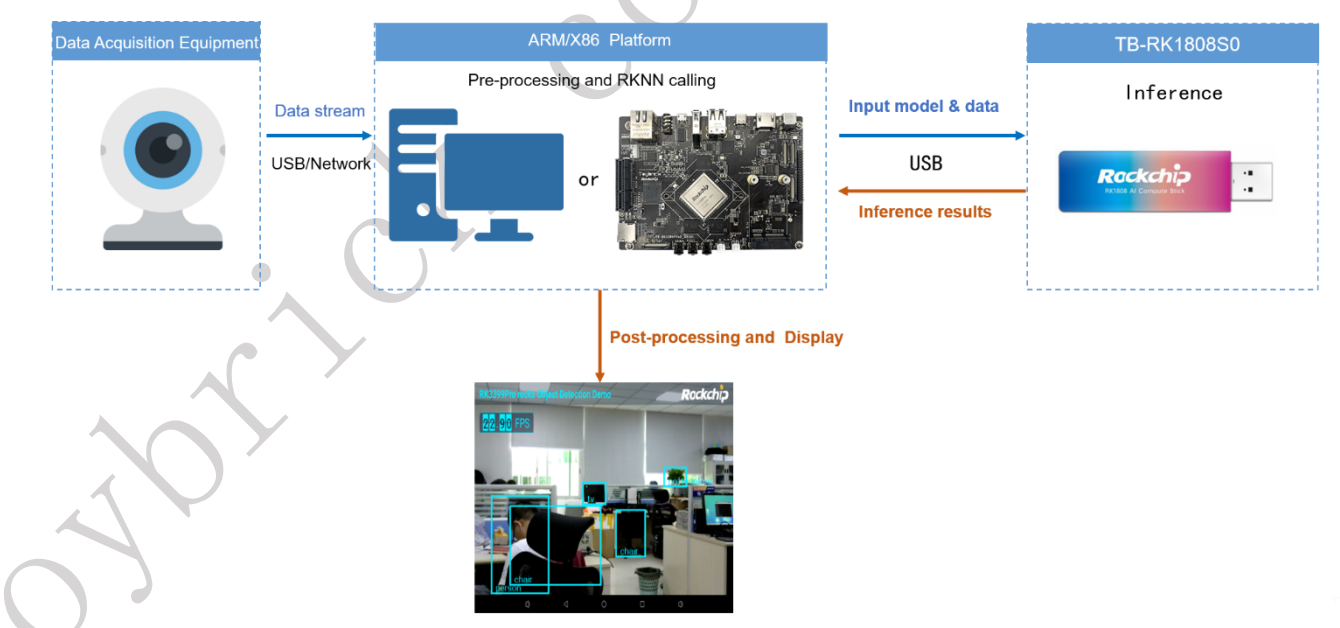

In slave mode, we will provide python and C API for host programming.

 When use Python programming, you need install RKNN-Toolkit in the Host. RK1808 AI compute stick U disk directory have provided the RKNN-Toolkit installation package. The detail instruction about RKNN-Toolkit please refer to  $\langle$  RKNN- Toolkit\_User\_Guide\_EN.pdf》.

 There are library files and header files for the Host C programming under RK1808 AI compute stick U disk directory : rknn/rknn-api/. The detail instruction about C programming please refer to 《RK3399Pro\_Linux&Android\_RKNN\_API\_EN.pdf》.

 $\Box$ 

 $\bullet$ 

### <span id="page-26-0"></span>**7 Master mode development**

Under master mode, RK1808 AI computing stick is a professional AI application module. As a master device, RK1808 AI computing stick solidifies the model and algorithm. Host only needs to input data to computing stick through USB (for example image and video flow), and RK1808 AI compute stick automatically finish data's pre-processing, inference, postprocessing, then output processing result through USB to Host.

In order to make it convenient for users to transmit data through USB, RK1808 AI computing stick will visualize USB port as standard devices such as network interface card. Users only need to manipulate standard device (for example network socket programming) to accomplish input and output of data in computing stick.

RK1808 AI compute stick with fedora operation system, Users can log in the fedora system for development and debugging via ssh. Root user's and normal user's password both are "toybrick".

Master mode development overall flowchart:

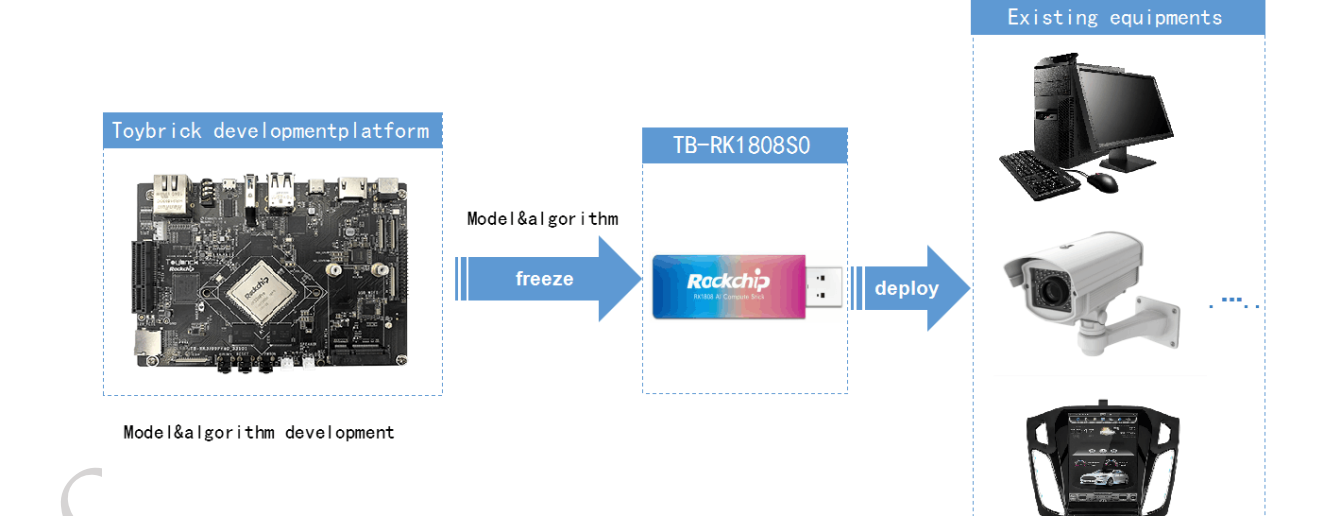

#### <span id="page-27-0"></span>7.1 AI development process introduction under host mode

RK1808 AI compute stick RKNN API calling under master mode refer to: 《RK1808\_RKNN\_SDK\_DEVELOPER\_GUIDE\_EN.pdf》.

RK1808 AI computing stick has already offered RKNN API C/C++ needed library and header files. At the same time it has also installed RKNN API's python 3.6 lib. User can develop and deploy C/C++ or python active AI program in RK1808 AI compute stick.

### <span id="page-27-1"></span>7.2 Development tool toybrick\_deployc

In order to facilitate customer development, debugging and deployment, we also provide a set of master mode development tools. Master mode's development tool is toybrick deployc, which can only run on toybrick development platform. The download address of toybrick development platform's firmware can be achieved by accessing wiki.

# <span id="page-27-2"></span>**7.2.1 Development tool toybrick\_deployc command list and command illustration**

1、Command list:

```
[toybrick@localhost 1808]$ toybrick deployc -H
Usage: toybrick deployc [OBJECT] [OPTION] <parameters>...
0BJECT = { set | install | deploy }Options:
1) toybrick_deployc [OPTION] <parameters>
  -V,--version
  -H, -Help
  -U, --update
                              Update system
  -P.--password password
                              Change deploy password, default: toybrick
2) toybrick deployc install [OPTION] <parameters>
  -r,--rpm packages
                              Install rpm packages
  -p,--python packages
                              Install python packages
3) toybrick deployc deploy [OPTION] <parameters>
  -s,--sync directory
                              Sync dirctory to target compute stick
  -r, -runExecute command: sudo -u <user> <directory>/boot.sh
  -b, --boot on off
                              Enable or disable startup
  e.g.toybrick deployc deploy -s dir -r -b on
4) toybrick_deployc set ip <IP> port <PORT> timeout <x secs>
  default:
              192.168.180.8
    ip:
    port:
              18080
    timeout: 60
  e.g.toybrick_deployc_set_ip_192.168.180.8_port_18080_timeout_60
  Note:
    These values will set in /home/toybrick/.deploy.conf
    Nerver timeout, if timeout is -1
```
2、Command illustration:

#### **Default object: null**

- 1) toybrick deployc -V: check toybrick deploy's version number;
- 2) toybrick deployc -H: check command help information;
- 3) toybrick deploye -U: Execute dnf update, upgrade computing stick's system software package ;
- 4) toybrick deployc -P: revise toybrick deploy's login passward, default one is "toybrick"

Notice: when executing toybrick deployc command, it is required to input login password,

forgetting password will cause that RK1808 AI compute stick cannot be used!

#### **Install software package**

1) toybrick deployc install -r xxxx: inform computing stick to install specific rpm

software package, computing stick root user execute command:dnf install xxxx;

2) toybrick deployc install -p xxxx: inform computing stick to install specific python package, computing stick toybrick user execute command: pip3 install --user xxxx

#### deploy

- 1) toybrick deployc deploy -s dir: synchronize dir catalog to computing stick's application working catalog
- 2) toybrick deployc deploy -r: after successful synchronization, execute boot.sh under catalog;
- 3) toybrick deployc deploy -b: set boot.sh as startup;

#### **set environment variable**

toybrick deployc set ip xxx.xxx.xxx.xxx.yxxx port yyy timeout zzz

- 1) xxx.xxx.xxx.xxx:set RK1808 AI compute stick's IP address, the default is 192.168.180.8;
- 2) yyy:set RK1808 AI compute stick's service port, the default is:18080;
- 1) Set toybrick deploye's connection overtime: the default is 60s

Illustration: -1 means waiting until CTRL+C force exit or receiving RK1808 AI compute stick's reply

#### **Prompt illustration:**

- 1) Password for deploy: prompt users input toybrick deploy's login password
- 2) Local host's username: prompt users input the Host system's user name
- 3) Password for user [username ]: prompt users input name according to system's user name
- 4) [INFO]: means command which return from service side executing detail
- 5) Command XXXXX done: means command returns successfully
- <span id="page-30-0"></span>6) Command xxxxx error: means command executes wrong

#### **7.2.2 Development process based on Toybrick platform**

- 1. RK1808 AI compute stick is taken as network interface card device(rndis), configured as master mode through web configuration, for more information please see web configuration introduction(If it is needed to recover slave mode, please reset to slave mode).
- 2. Set toybrick deploy login password.
- 3. Upgrade the system software packages in RK1808 AI computing stick through host mode development tool toybrick deploye, to make sure the system software packages in RK1808 AI computing stick are in the latest version. Toybrick does maintenance for its own source server, and it would update system software package in a unscheduled way to increase system stability. For this step, user should make their own choice whether it is updated. When current system satisfies development requirement, it does not need to update.
- 4. RK1808 AI computing stick communicate with host machine through network socket, programming host machine service program and RK1808 AI computing stick lower machine program, through host mode development tool toybrick deployc install rpm and python dependant package in RK1808 AI compute stick (if it is needed),solidify model and running program in RK1808 AI compute stick, and execute inference and related processing program in RK1808 AI compute stick, host machine receives the inference and related data processing result in RK1808 AI compute stick.
- 5. Set the program solidified in RK1808 AI compute stick starting after turning on computer through host mode development tool toybrick\_deployc, and restart RK1808 AI compute stick, verify if it is configured successfully, do preparation for deployment.

# <span id="page-31-0"></span>**7.2.3** Introduction of product deployment

- 1. Refer to the development process in Section 7.1.2 to solidify the model and algorithm into the RK1808 AI compute stick, and set the program start up.
- 2. Plug RK1808 AI compute stick into the target device, such as webcam equipment, PO Ċ drone, smart car, etc.
- 3. Running the Host service program in target device, and display processing result.
- 4. You can find the Yolov3 master mode demo in wiki.

More information about master mode development please log in the official forum:

[http://t.rock-chips.com](http://t.rock-chips.com/)